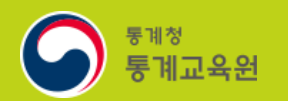

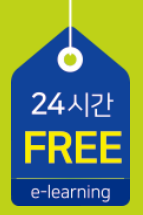

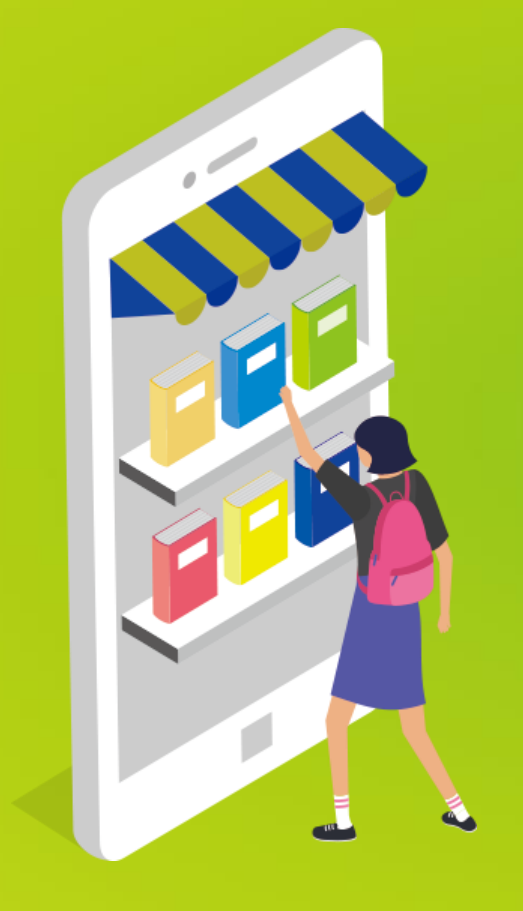

# 통계교육원 수강 절차

https://sti.kostat.go.kr

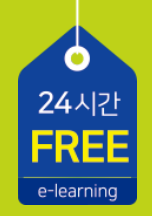

#### C O N T E N T S

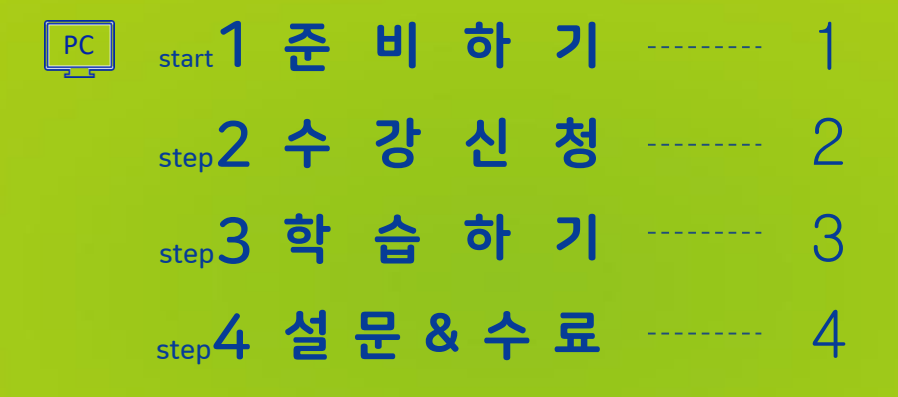

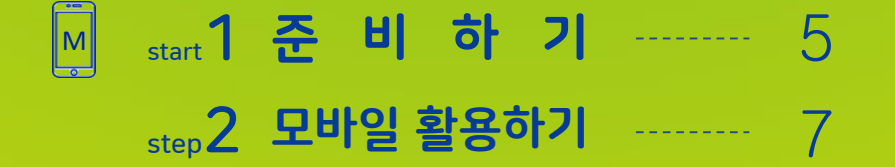

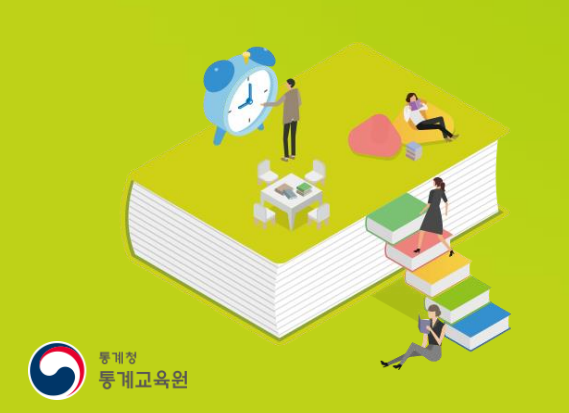

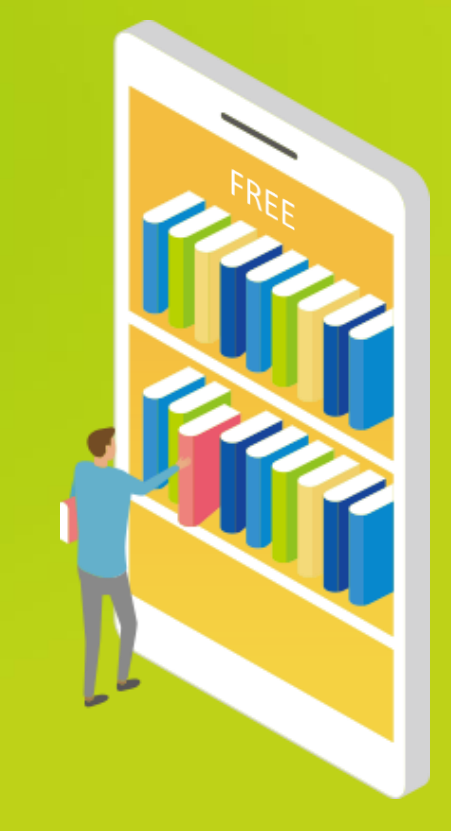

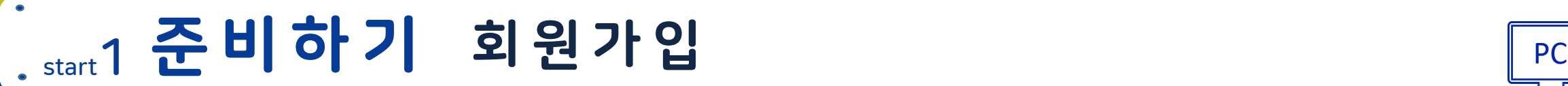

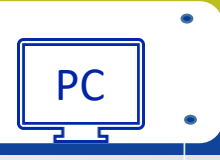

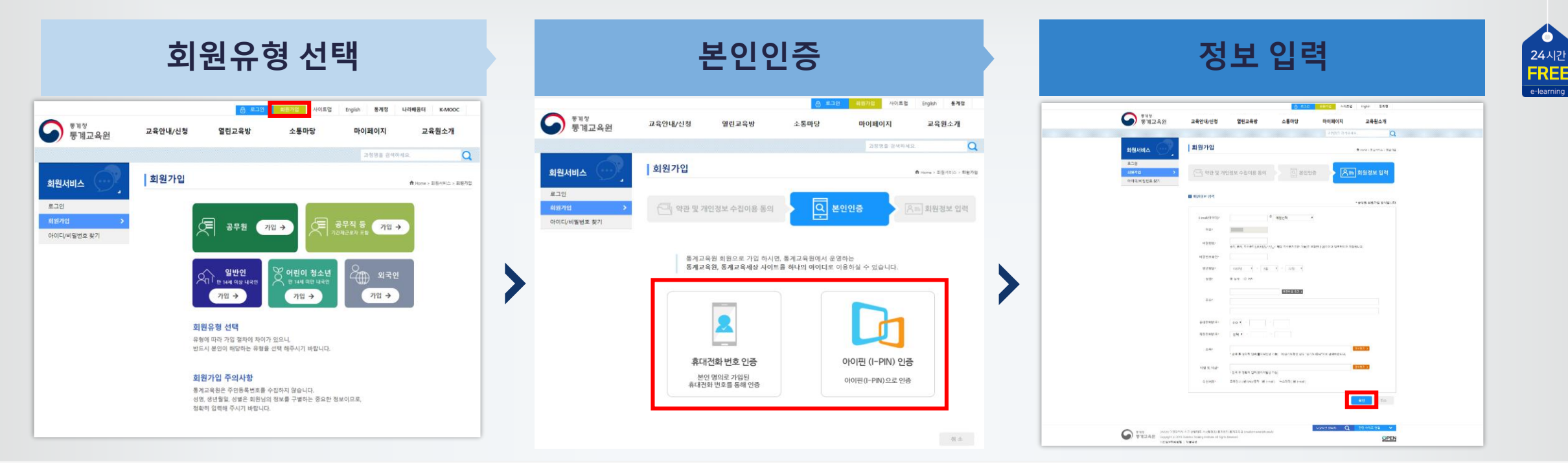

- 통계교육원 홈페이지[\(https://sti.kostat.go.kr\)](https://sti.kostat.go.kr/) 접속 후, 메인 화면 상단 **회원가입** 버튼 선택 1
- 회원유형(공무원, 공무직 등, 일반인, 어린이 청소년, 외국인 중 택일)을 선택 2

※ 정부산하기관은 일반인으로 가입

- 약관 동의 후, 2가지 본인인증 방식 중 하나를 선택해 본인인증 진행 3
- 양식에 맞춰 회원정보 입력 후 **확인** 버튼 클릭  $\boxed{4}$

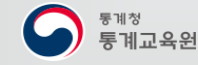

#### . step2 수강신청 수강신청 및 개인정보확인

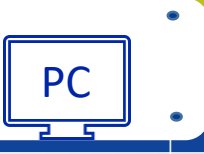

 $\begin{array}{c} \overbrace{\text{PAA}}^{24 \text{ } \text{A}} \\ \overbrace{\text{FREE}} \end{array}$ 

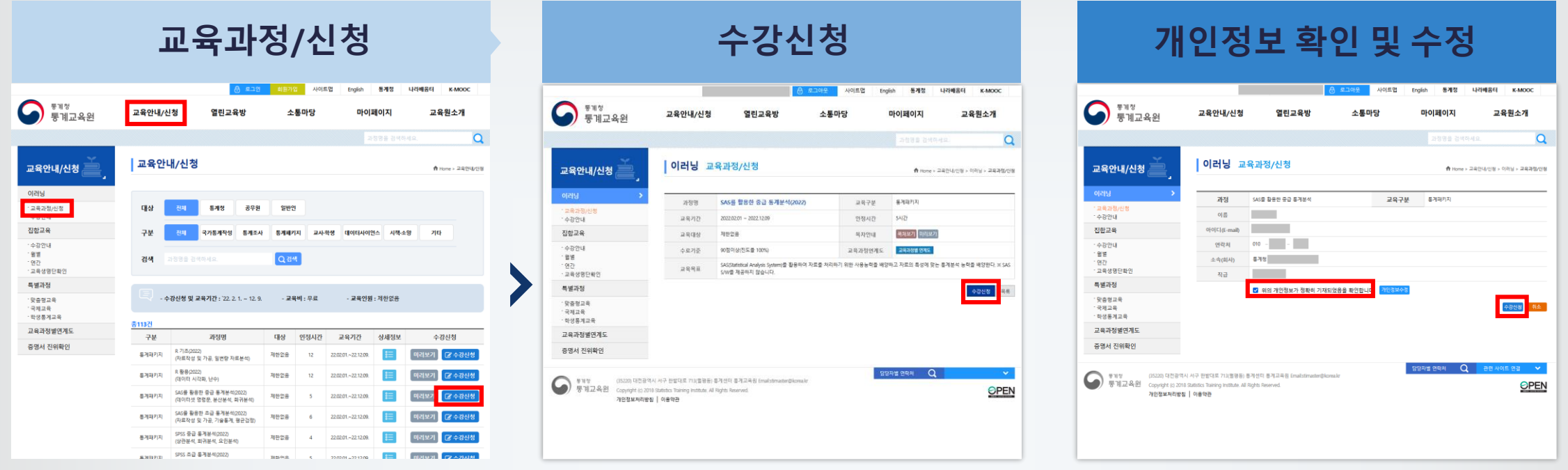

**교육안내/신청 > 이러닝 > 교육과정/신청** 메뉴에서 신청하고자 하는 과정의 **수강신청** 버튼 클릭 1

- 과정 개요 및 개인정보 확인 후 **수강신청** 버튼 클릭 2
- 개인정보 수정이 필요할 경우, **개인정보수정** 버튼을 클릭해 수정 후 수강신청 진행 3

※ 수강신청 가능한 과정 수 및 수강인원 제한 없음

※ 수강취소는 **마이페이지>수강신청확인/취소** 메뉴에서 가능

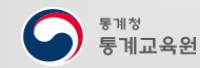

 $\bullet$ 

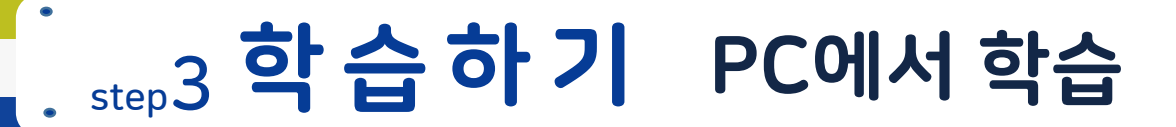

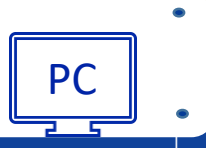

24시간<br>**FREE** 

#### **진행중인과정 내 학습방 강의자료 다운로드** 비트먼 English 통계청 나라배움터  $\bigodot$   $\overline{\mathbf{F}}$   $\overline{\mathbf{H}}$   $\overline{\mathbf{H}}$   $\overline{\mathbf{H}}$   $\overline{\mathbf{H}}$   $\overline{\mathbf{H}}$   $\overline{\mathbf{H}}$ 교육안내/신청 열린교육방 소통마당 마이페이지 교육원소개  $\alpha$ 나의 학습공간 진행중인과정 마이페이지 님이 현재 학습중인 과정입니다. - 진행중인과 수강신청확인/취소 개인정보수정 이러닝 수료증은 수료조건을 중족한 - 이러 중 구표중은 구표조단을 중국한<br><del>다음 날 학습종료과정</del>에서 확인할 수 있습니다. 집합교육 ■ 집합교육 구분 과정명 상세절보 인정시간 학습기간 영수증출력 경쟁의 메이터가 없습니다 ■ 이러닝 구분 과정명 상세정보 인정시간 학습기간 전도 시험 충점 학습하기 4,498 :<mark>9자별 연락자 Q 관</mark>판 사이트 연골 <del>◆</del> ● 통계성 (35220) 대전공역시 서구 한밥대로 713(활용동) 통계선터 통계교<br>- 통계교육원 (copyright (c) 2018 Statistics Training Institute, All Rights Reserved (35220) 대전광역시 서구 한발대로 713(활평동) 통계센터 통계교육원 OPEN .<br>인정보저리방집 | 이용약관

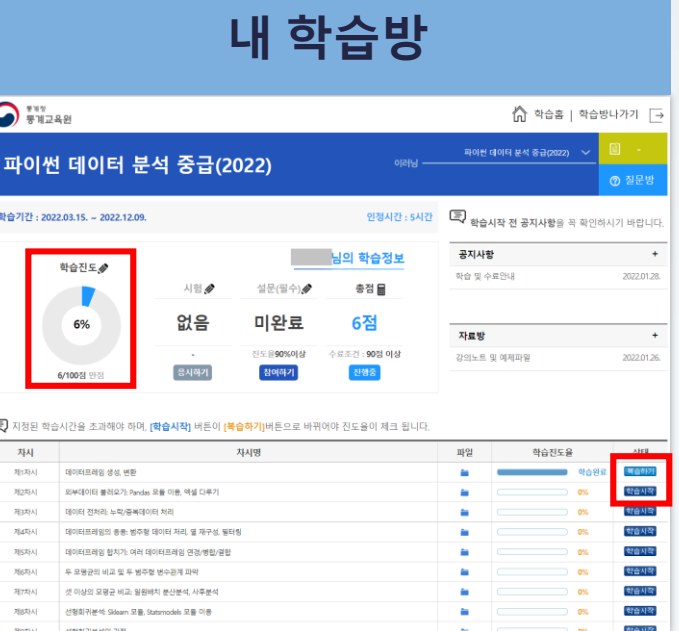

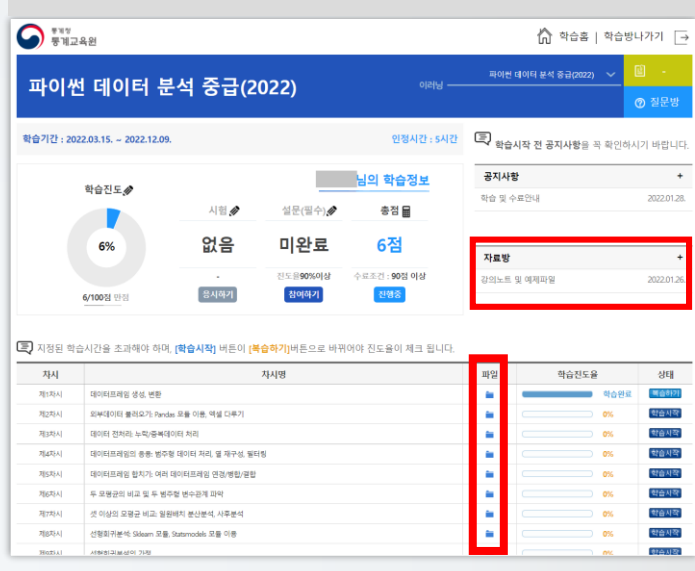

**마이페이지 > 진행중인과정** 메뉴에서 학습하고자 하는 과정의 **내 학습방** 버튼을 클릭해 학습방 입장 **※ 학습진도율 확인** : 콘텐츠를 끝까지 재생할 경우 **학습하기**에서 **복습하기**로 상태 버튼 변경 및 진도율 반영 ※ 크롬(Chrome) 또는 마이크로소프트 엣지(Edge)로 학습 권장

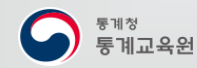

#### . step4 설 문 & 수 료 설문 참여 및 수료증 출력

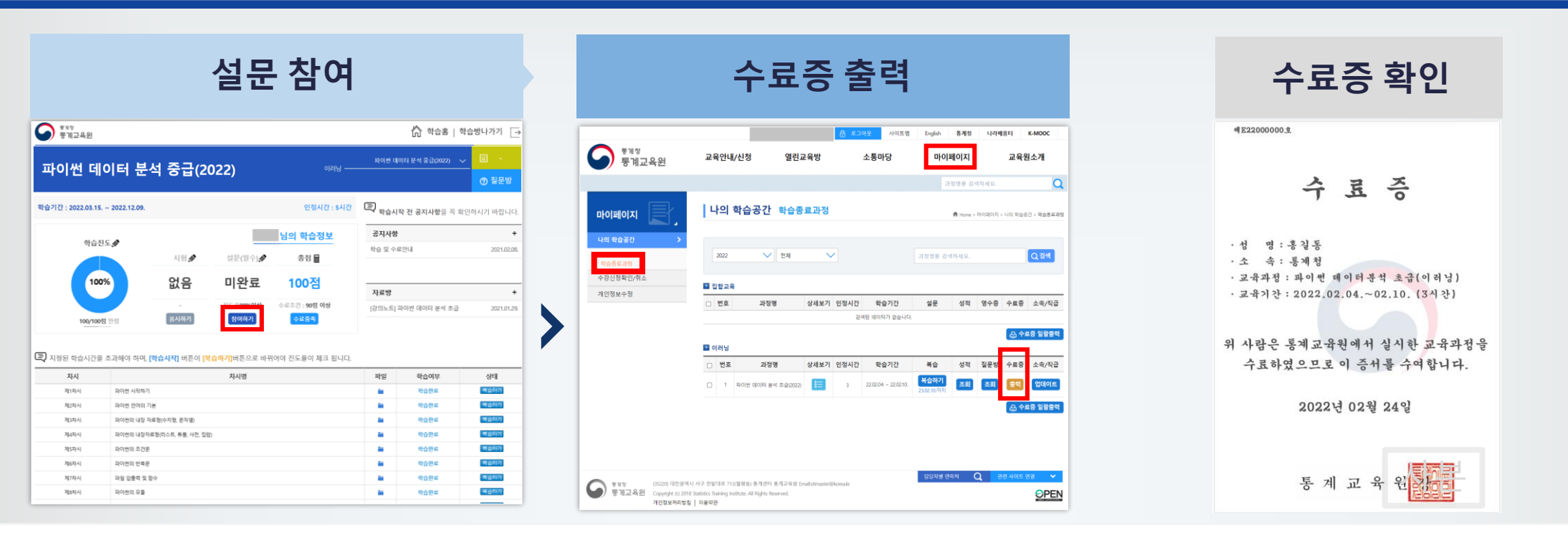

설문 항목의 **참여하기 > 설문시작** 버튼을 클릭해 설문 응답 1

**마이페이지 > 나의 학습공간 > 학습종료과정**에서 수료현황 확인 및 수료증 출력 2

※ 수료조건 충족일 12시, 17시, 24시 자동 수료처리

※ 과정 수료 후 1년간 복습 가능

 $\bullet$ 

PC

 $\bullet$ 

24시간<br>**FREE** 

## . start 1 준 비 하 기 모바일 앱 설치① <sub>원스토어</sub> Matchest Matchest Matchest Matchest Matchest Matchest Matchest Ma

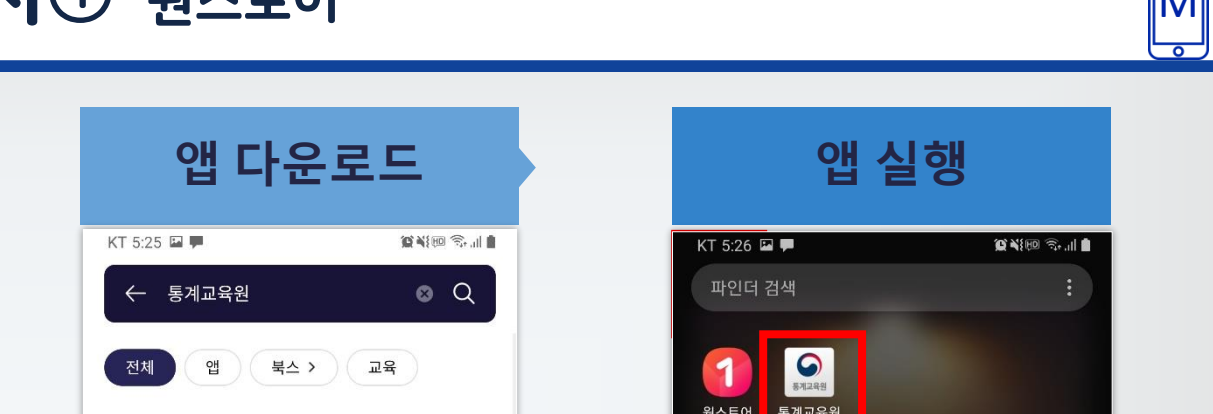

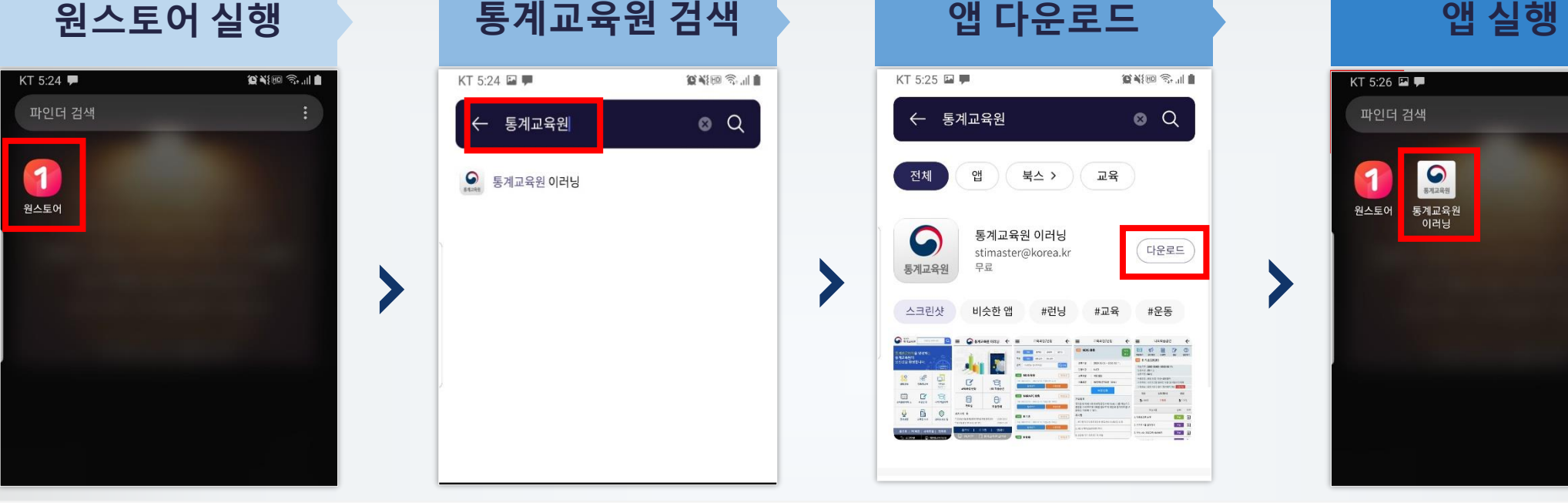

- <mark>1</mark> 안드로이드 <mark>원스토어</mark> 실행 (안드로이드 5.0이상 지원)
- 검색창에 '통계교육원' 입력 2
- **통계교육원 이러닝** 앱을 선택 다운로드 3
- 4 앱 실행

※ iOS(아이폰) 사용자는 웹 브라우저 주소창에 [https://sti.kostat.go.kr](https://sti.kostat.go.kr/)을 입력해 모바일 홈페이지로 이동

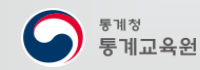

 $\bullet$ 

24시간<br>**FREE** 

### . start 1 준비하기 모바일앱 설치② 구글 Play 스토어

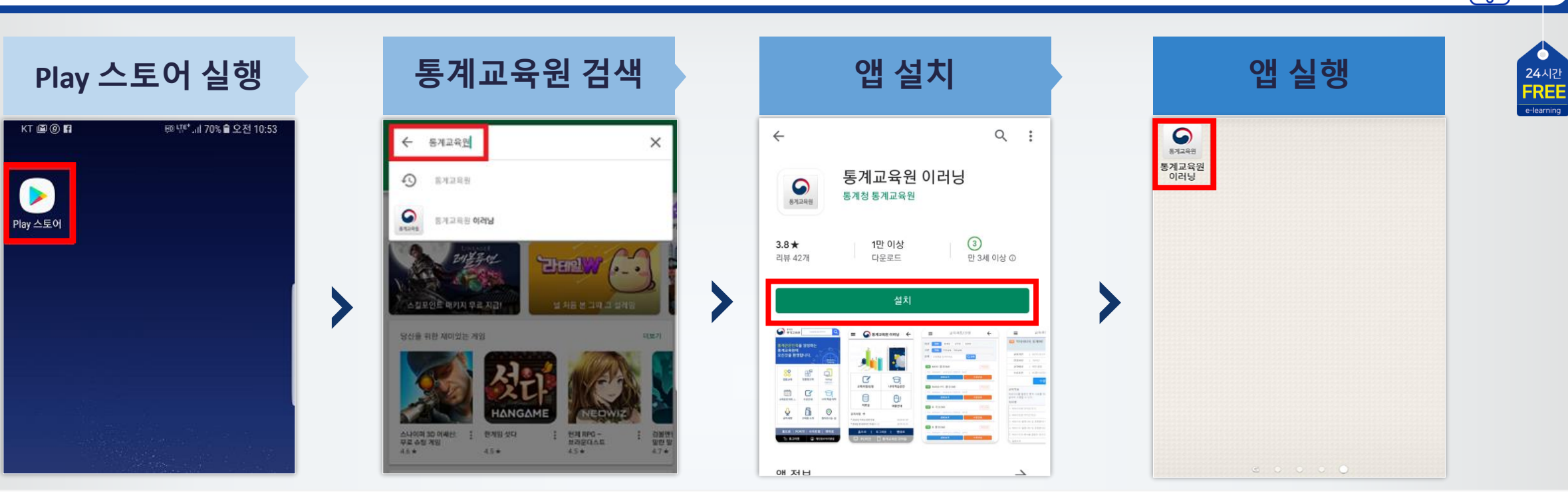

- 안드로이드 구글 **Play 스토어** 실행 (안드로이드 5.0이상 지원) 1
- 검색창에 '통계교육원' 입력 2
- **통계교육원 이러닝** 앱을 선택 설치 3
- 4 앱 실행

※ iOS(아이폰) 사용자는 웹 브라우저 주소창에 [https://sti.kostat.go.kr](https://sti.kostat.go.kr/)을 입력해 모바일 홈페이지로 이동

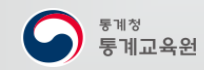

 $\bullet$ 

### . step2 모바일 활용하기 모바일에서 학습 및 수료 확인

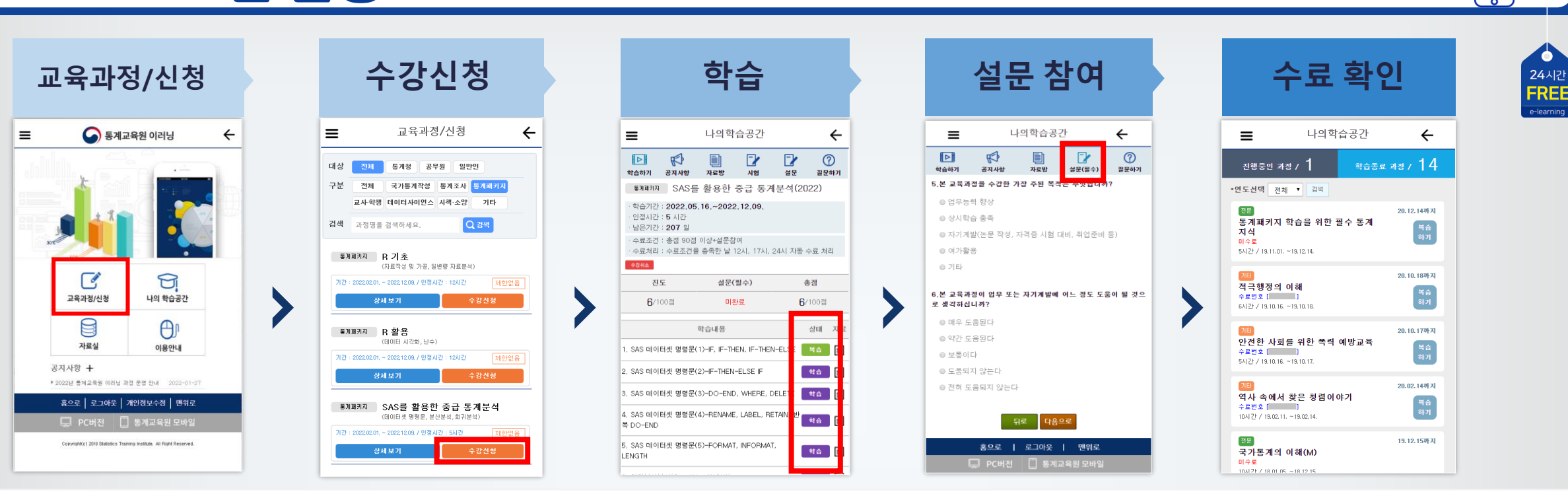

**나의 학습공간>진행중인 과정**의 **내 학습방**에서 **학습** 버튼 터치, 콘텐츠를 끝까지 재생할 경우 **복습**으로 상태 버튼 변경

**나의학습공간>학습종료 과정** 메뉴에서 수료현황 확인 가능 ※ 수료조건 충족일 12시, 17시, 24시 자동 수료처리 5

- 통계교육원 이러닝 앱 회원가입 및 로그인 후, **교육과정/신청** 선택 1
- 
- 
- 

학습 완료 후 **설문시작** 버튼을 터치해 설문 응답

3

 $\bullet$ 

4

통계교육원

- 
- 신청하고자 하는 과정의 **수강신청** 버튼 터치, 바로 학습 가능 2

 $\bullet$ 

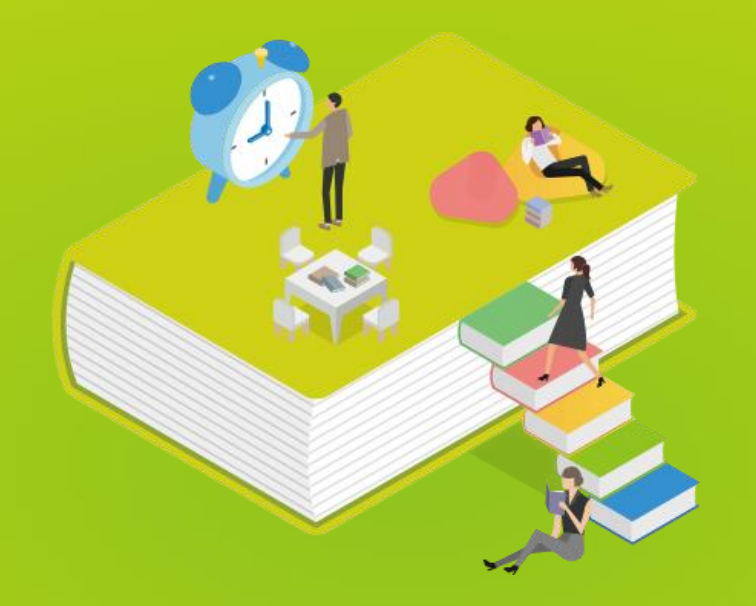

#### 통계교육원 이러닝 지금 시작 해볼마요?

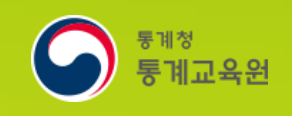

PC와 모바일 어디에서나 https://sti.kostat.go.kr